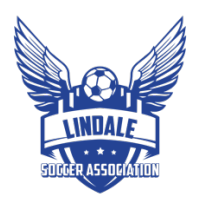

## FOLLOW THESE STEPS TO VIEW YOUR TEAM'S PLAYERS

## 1. LOGIN TO GOTSPORT @ SYSTEM.GOTSPORT.COM:

**D**GotSport

 $f \circ g$ Scoring Entry Log In

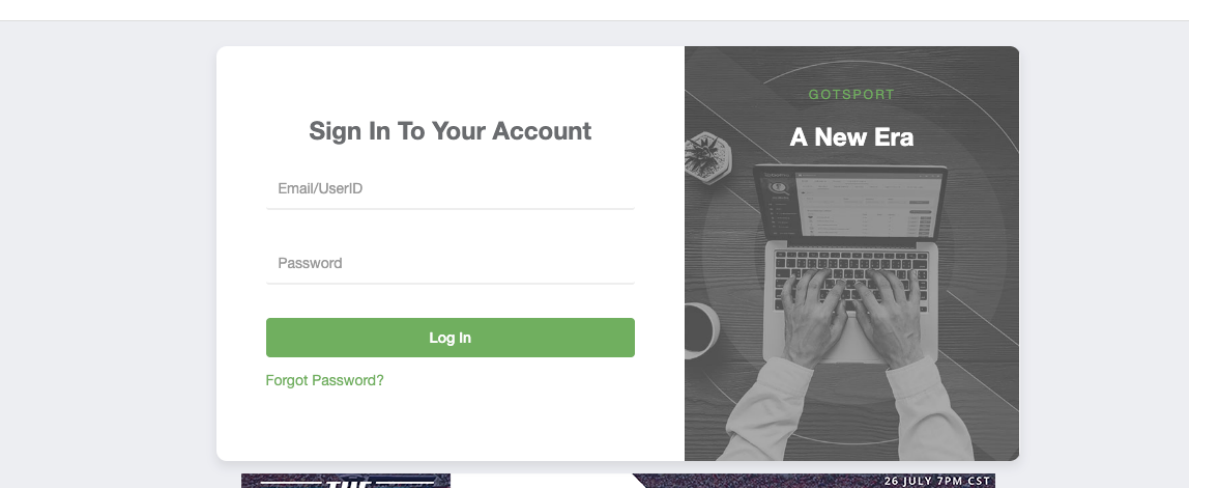

2. NAVIGATE TO TEAM MANAGEMENT:

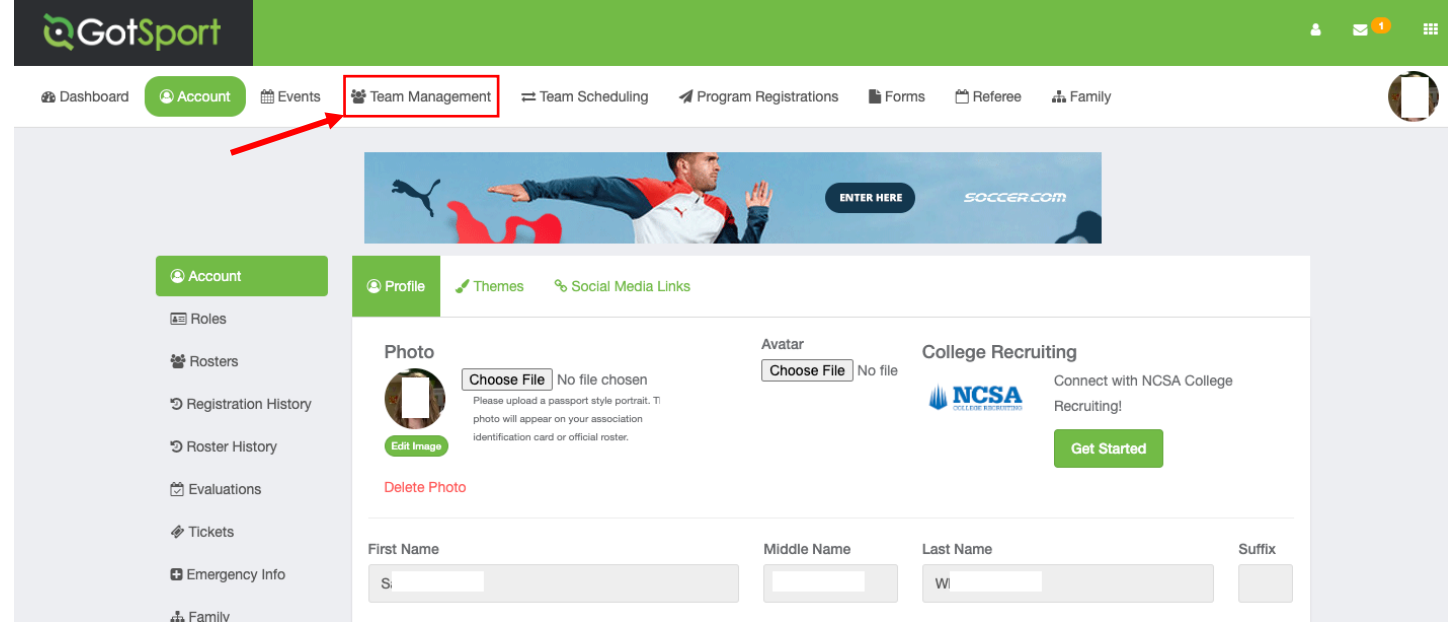

## 3. SELECT TEAM:

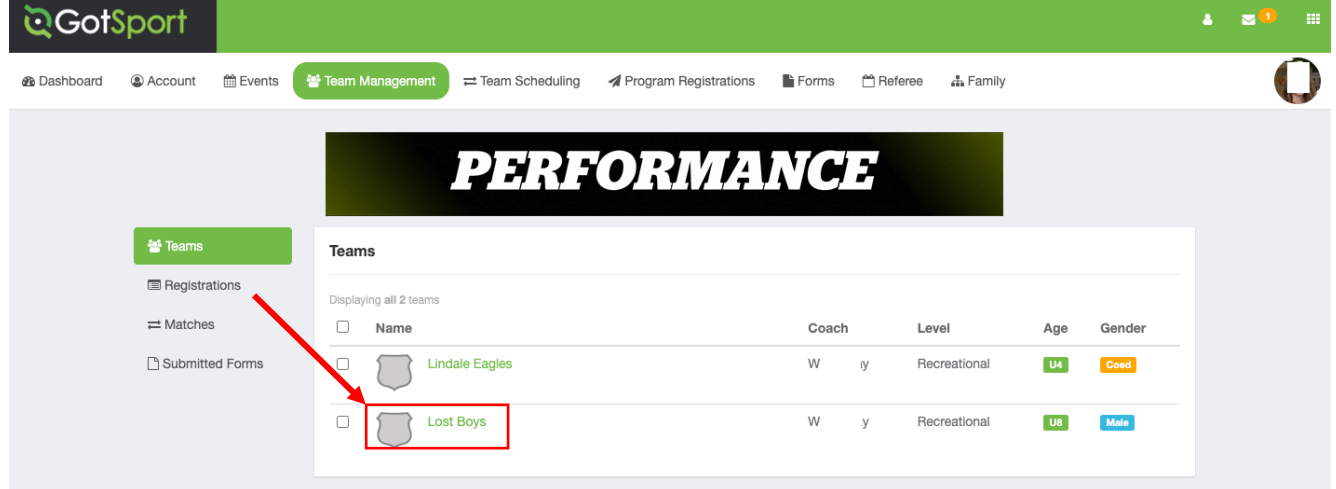

## 4. YOUR SELECTED TEAM'S DASHBOARD WILL OPEN, SELECT TEAM MEMBERS TO SEE YOUR PLAYERS. CLICK ON EACH PLAYER'S NAME TO GET PLAYER DETAILS:<br>Lost Boys

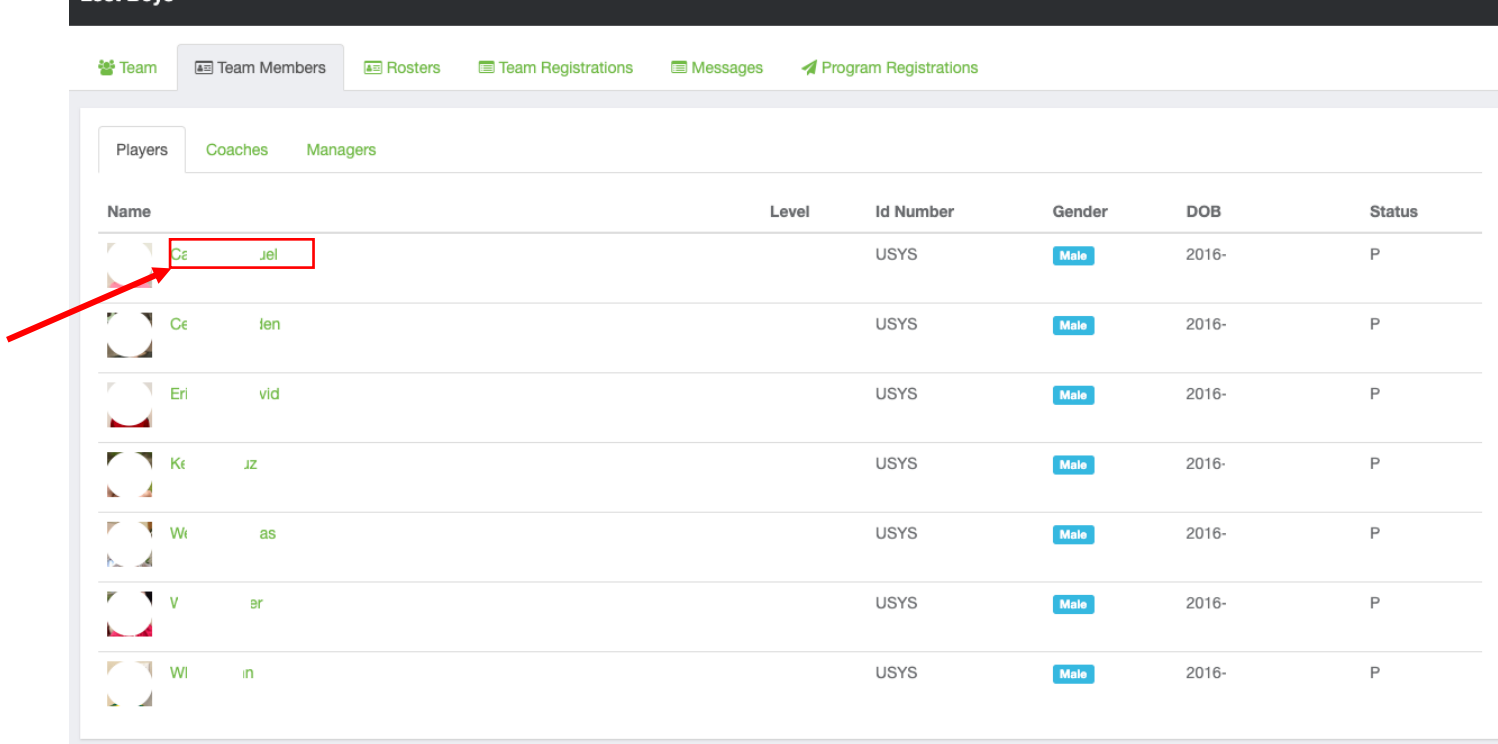

5. TO SEND A MESSAGE TO YOUR TEAM. NAVIGATE TO TEAM MANAGEMENT SELECT THE TEAM YOU WISH TO MESSAGE AND CLICK MESSAGE:

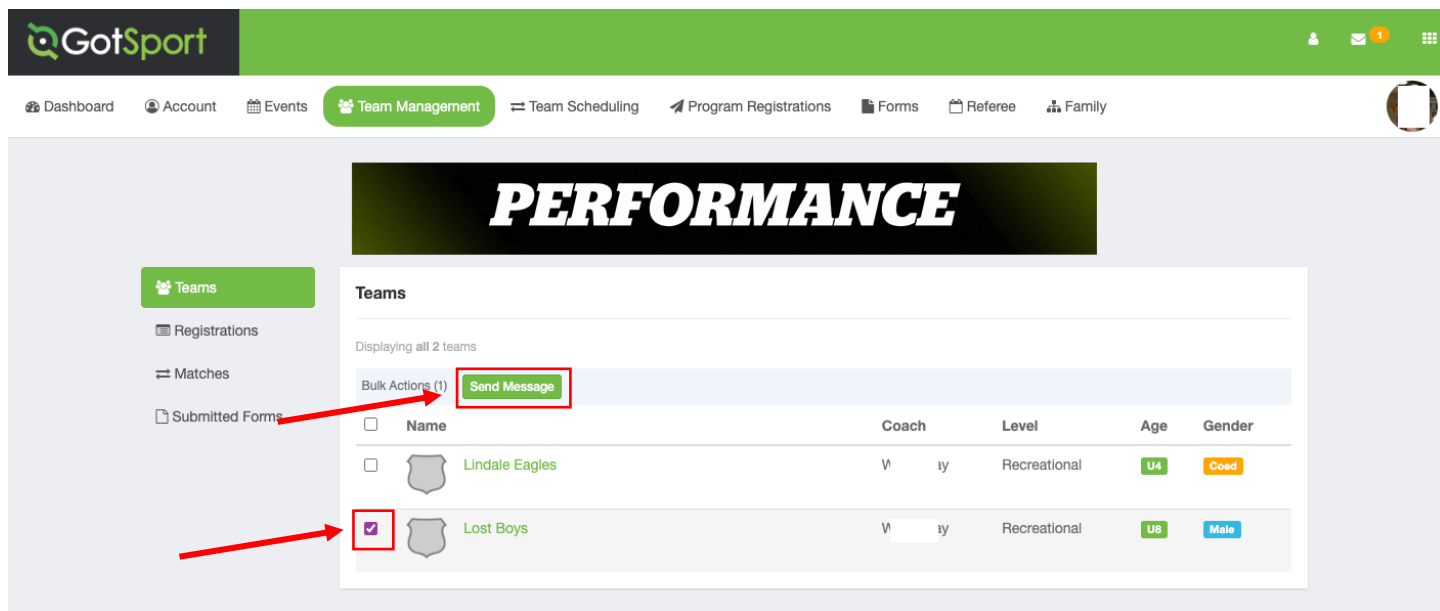